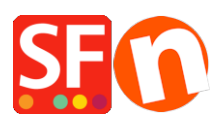

[Knowledgebase](https://shopfactory.deskpro.com/en-US/kb) > [Payment Settings](https://shopfactory.deskpro.com/en-US/kb/payment-settings) > [Setup Sisow payment in my shop](https://shopfactory.deskpro.com/en-US/kb/articles/setup-sisow-payment-in-my-shop)

# Setup Sisow payment in my shop

Elenor A. - 2021-12-08 - [Payment Settings](https://shopfactory.deskpro.com/en-US/kb/payment-settings)

Sisow en ShopFactory webshop software. De perfecte oplossing voor al uw online betalingen. Met Sisow heeft u de perfecte oplossing voor het accepteren van iDEAL, Bancontact, credit cards, Overboeking en achteraf betalen voor uw webshop.

Sisow biedt, als Collecting Payment Service Provider, online organisaties uiteenlopende diensten en (online) betaaloplossingen, met als hoofddoel het aanbieden van een goed en betrouwbaar product waar de klant zijn voordeel mee doet.

# Waarom Sisow?

- Geen abonnementskosten
- Geen opstartkosten
- Geen afname verplichting
- Gratis support
- Gratis plug-ins
- Vergunninghouder DNB
- Gecertificeerd CPSP

Hieronder vind je de instructies om gebruik te kunnen maken van Sisow in ShopFactory. Bij Sisow kun je gebruik maken van de volgende betaalmethodes in je website:

- iDEAL
- OverBoeking, bank/giro betalingen
- BanContact
- giropay / EPS
- SOFORT Banking
- Visa, Mastercard & Maestro
- ING Home pay
- Klarna
- Focum
- VVV cadeaubon
- PayPal
- Webshop Giftcard transacties.

De online betaalmodule van Sisow levert je, als webshophouder, uitermate veel voordelen! Diverse online betaalsystemen kunnen door Sisow worden opgenomen in je webshop. Denk hierbij aan

iDEAL, Bancontact, DIRECTebanking en creditcard. Met Sisow bied je jouw klanten een gebruiksvriendelijk maar bovenal veilig betaalsysteem. Dus: je maakt minder kosten en kunt meer investeren in bijvoorbeeld online marketing!

## Stap 1 Total Care account aanmaken

#### **ShopFactory V9/10/11/12/14**

Als je gebruik maakt van ShopFactory V9/10/11/12/14 of van ShopFactory V9/10 met Total Care dan kun je deze stap overslaan omdat je al een account heb waarin je Sisow kunt activeren.

Ook als je een koopversie hebt van ShopFactory 9, 10,11,12 of 14 kun je gebruik maken van Sisow.

#### **ShopFactory 6, 7 of 8**

Als je gebruik maakt van ShopFactory 6, 7 of 8 dan dien je eerst de software te [upgraden](https://www.shopfactory.nl/contents/nl/d9.html) naar ShopFactory 14 voordat je gebruik kunt maken van Sisow.

#### Stap 2 een account bij Sisow openen

Ga naar de site www.sisow.nl en meld je daar aan als klant, zorg ervoor dat je bij de aanmelding aangeeft dat je met ShopFactory werkt, je kunt dit aangeven in een drop down menu. Je ontvangt vervolgens een Merchant ID en een Merchant Key. Zie stap 3 voor implementatie in ShopFactory.

- Eenmalige kosten: eur 0,00
- Maandelijkse kosten: eur 0,00
- Kosten per betaalmethodes: Op maat per webwinkel\*
- iDEAL 29 cent per geslaagde iDEAL transactie speciaal voor Shopfactory klanten!\*

\* Deze kosten betaal je aan Sisow. Voor meer info zie de website van [Sisow.](https://www.sisow.nl/)

Nadat je bent aangemeld bij Sisow moet je even inloggen in je account bij Sisow en daar een document downloaden om te ondertekenen, dit document moet je samen met een kopie van je ID mailen naar Sisow om je account te laten activeren.

Nadat je het account heeft aangemaakt dien je bij Sisow in het merchant panel een Notification-URL in te vullen, deze URL is:

#### <https://www.globecharge.com/webshop/sisow.cgi>

## Stap 3 Configureren

Nadat je stap 1 en stap 2 hebt uitgevoerd en je Sisow account bij Sisow is geactiveerd kun je het activeren in je shop.

Om Sisow te activeren in je shop volg je onderstaande stappen:

In ShopFactory kies je voor Eigenschappen - Geaccepteerde betalingsmethoden

- Selecteer in de lijst met Payment providers Sisow en klik onderaan het scherm op volgende
- Vul bij Merchant ID en Merchant Key in die je hebt ontvangen, klik op Valuta instellingen om de Euro te selecteren en plaats een vinkje voor de betaalmethodes die je wilt gebruiken. Je

kunt nu eventueel een toeslag of een korting geven op deze betaalmethodes door dit hier aan te geven. Als je alles hebt ingevuld klik je op Volgende onderaan het scherm.

In het laatste scherm zie je een overzicht van alle betaalmethodes voor je webwinkel en kun je met de pijltjes aan de rechterkant bepalen in welke volgorde de betaalmethodes aan je klant worden aangeboden tijdens het afrekenen.

Om te testen of het werkt in je shop kun je nu een voorvertoning doen van je shop en een testbestelling plaatsen, als je aan het einde van het orderproces wordt verwezen naar de afrekenpagina van de gekozen betaalmethode is je koppeling gelukt en kun je de shop online zetten.